## **Transferring SSTV Pictures Between Computers**

I normally find pictures I wish to use for SSTV transmissions from web searches. I download to my desktop, manipulate the image to the desired view and size to 320x256 pixels and then I am ready to transfer to my Acer netbook computer where my MMSSTV software resides. Well, just how is that done?

Normally I am only transferring a few pictures at a time, so I simply send an email to myself from the PC with the pictures attached, and then I download that message in my Acer netbook. I can then easily save all of those new pictures to my MMSSTV sub-directory where all my picture stock resides.

But what if one has a very large number of pictures from an old computer, as Ralston W5ZNN needed to do? Here is a convenient way, using a USB flash drive.

First, insert the flash drive into a USB port.

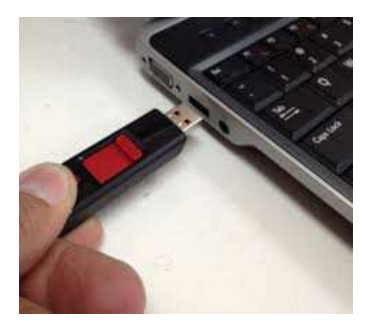

When you do, a dialog box should appear on your desktop for this flash drive. Simply select 'Open folder to view files.'

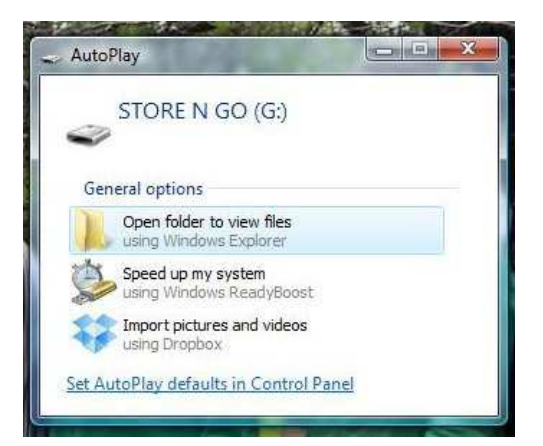

Now you are positioned to move pictures from your desktop (apleinc>editing in my example) to the flash drive (Computer>STORE N GO).

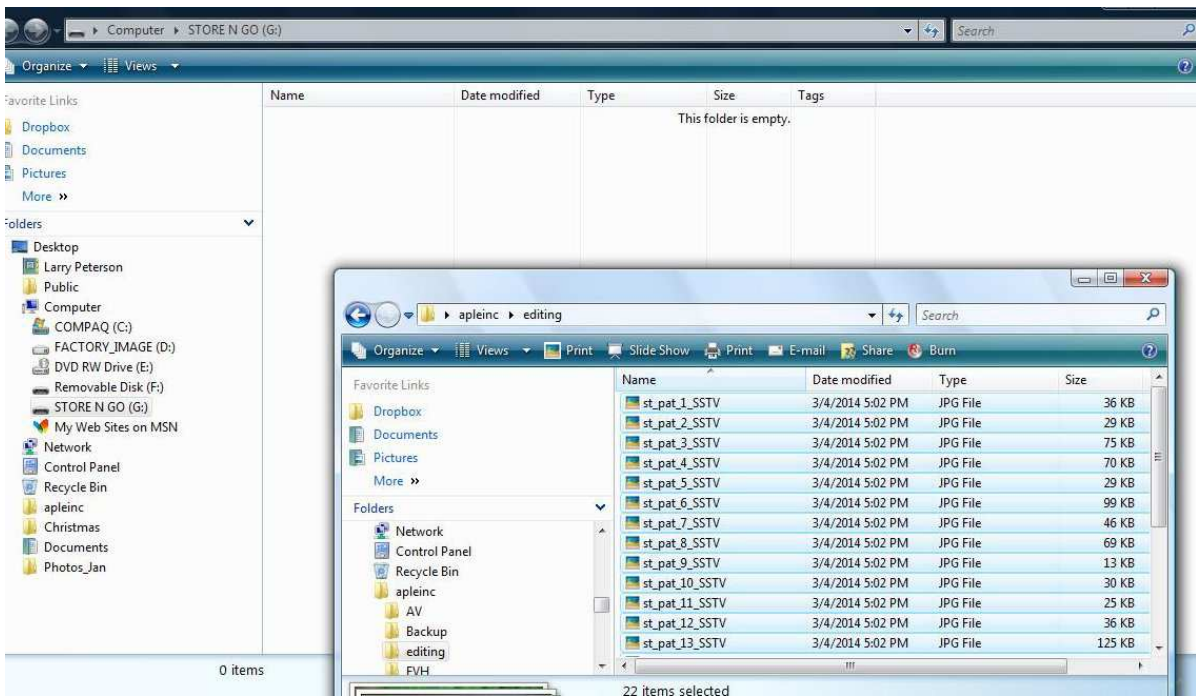

Just select all desired pictures from your desktop computer and then drag & drop them into the flash drive space.

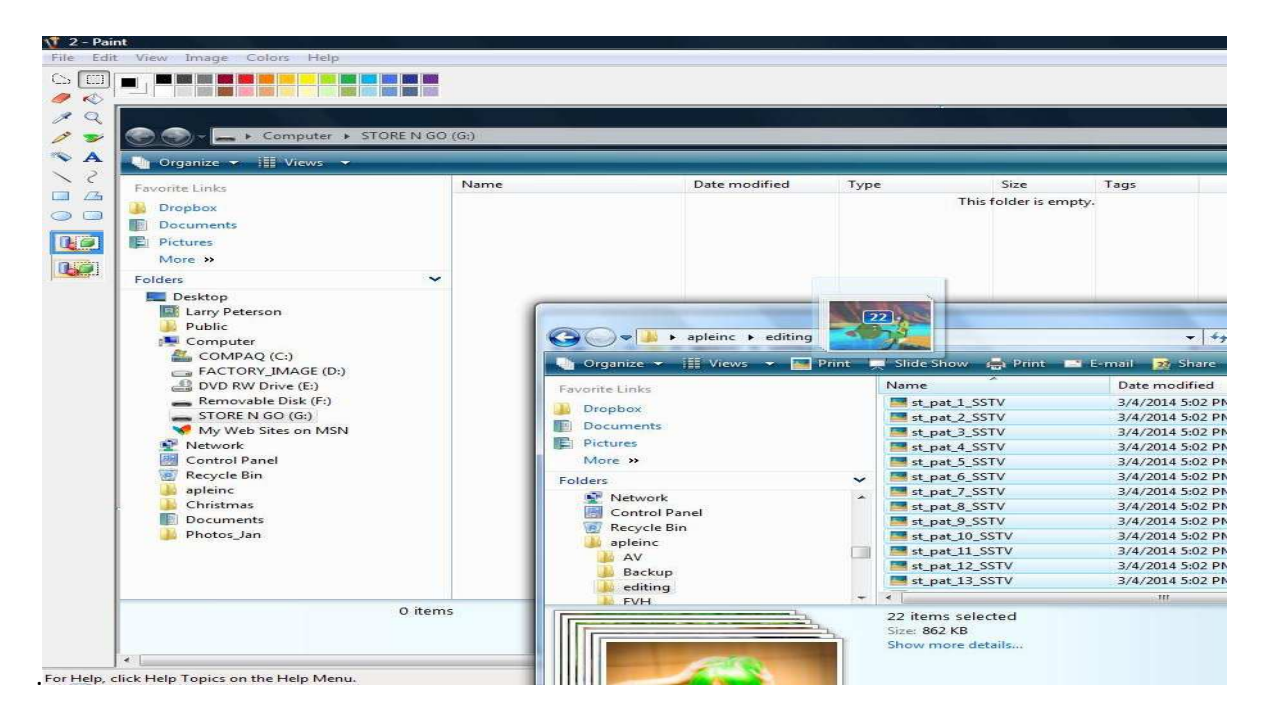

When you are finished, it could look like this.

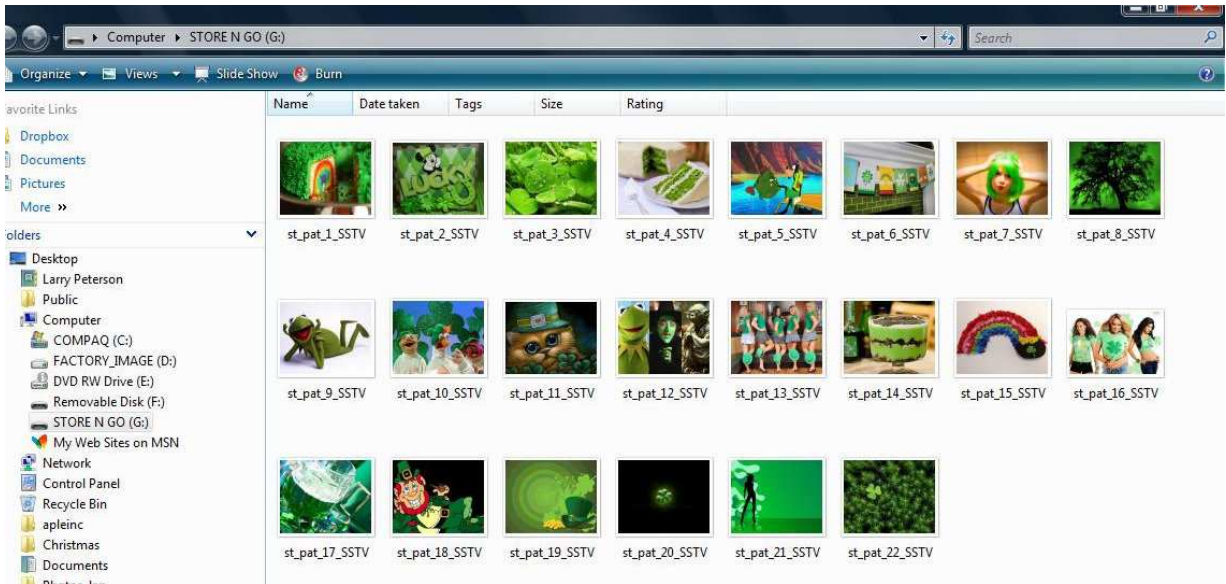

Close out (X-out) the flash drive box, but DON'T unplug from your USB port just yet. You should do a 'safe removal' of this hardware. Go to the icon tray typically found in the lower right hand corner of your computer screen, and double click on 'Safely Remove Hardware.' This launches a dialog box.

Find the flash drive, in my case it is Verbatim STORE N GO USB Device. Click OK and you will be told it is now safe to pull this flash drive from the USB socket.

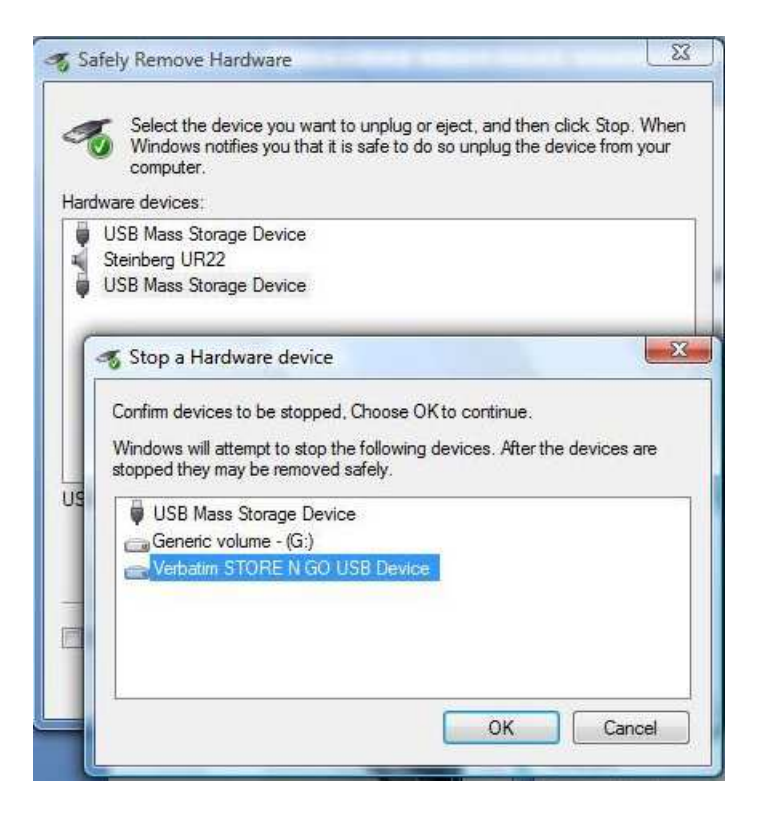

We are almost done! Now just insert the flash drive into a USB port of the computer with the MMSSTV software. Open up the flash drive so you can be ready to copy, drag & drop the new pictures into your MMSSTV software…but where?

MMSSTV is located within the C drive in the Ham directory. So click through that until you get to the sub-directory where you will be storing your images.

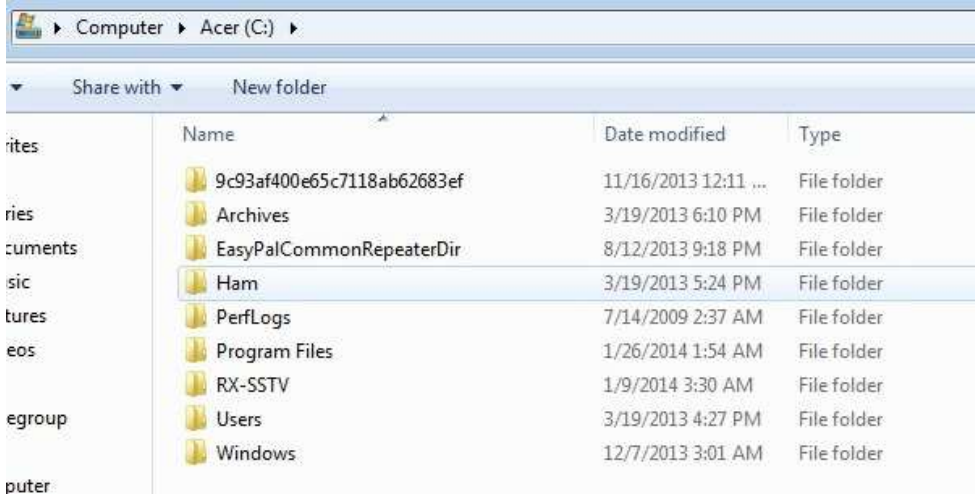

In my case, that is Ham>MMSSTV>My Pictures. I have chosen to create a sub-directory called My Pictures to house all of them. I further have sub-folders within that directory to categorize & store pictures I am not actively using at the moment.

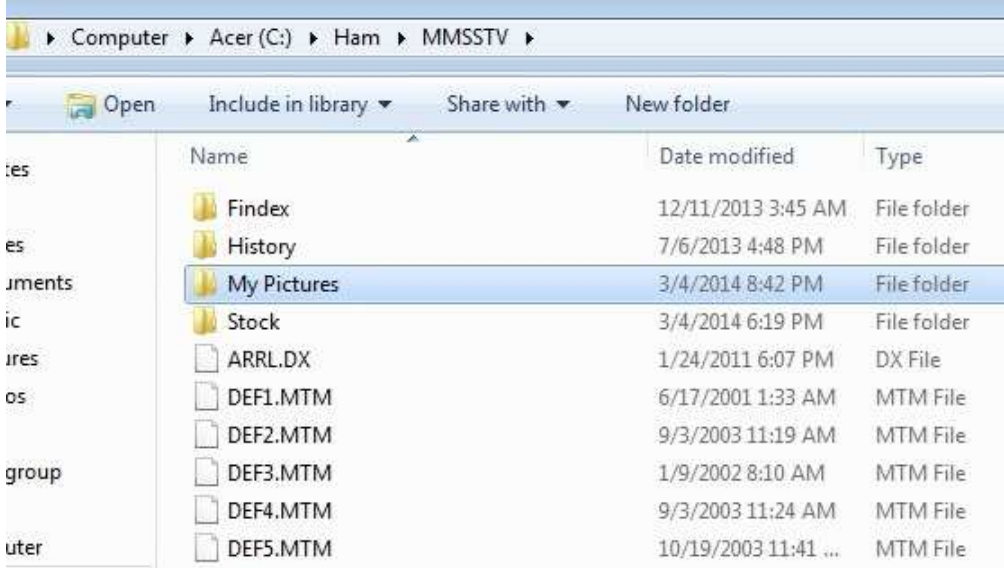

When you are done it could look like this with the new pictures at the root of this sub-directory and many files folders above which house reserve picture stock.

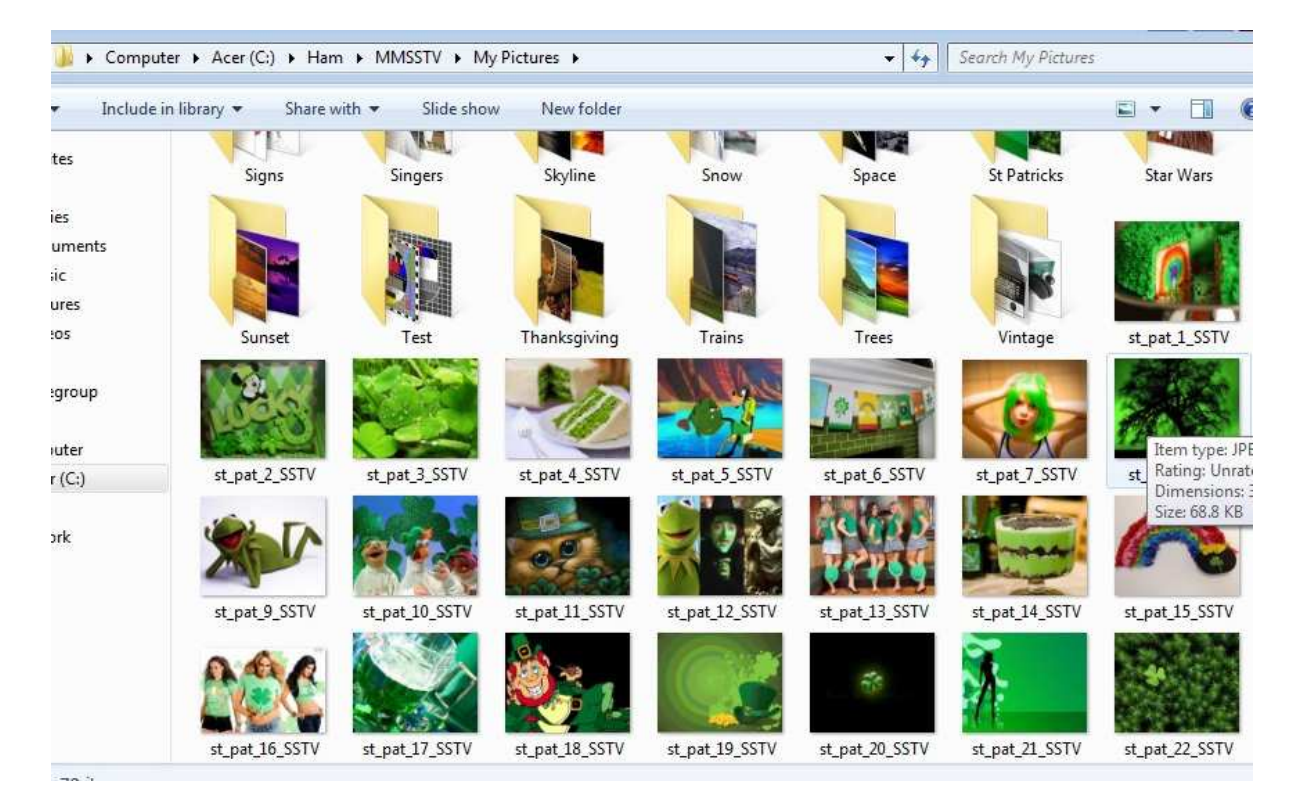

Now you need to use these pictures. To do so click on View>Always show thumbnails of files folder. This will place a handy folder view of pictures on your MMSSTV surface for quick use during QSOs.

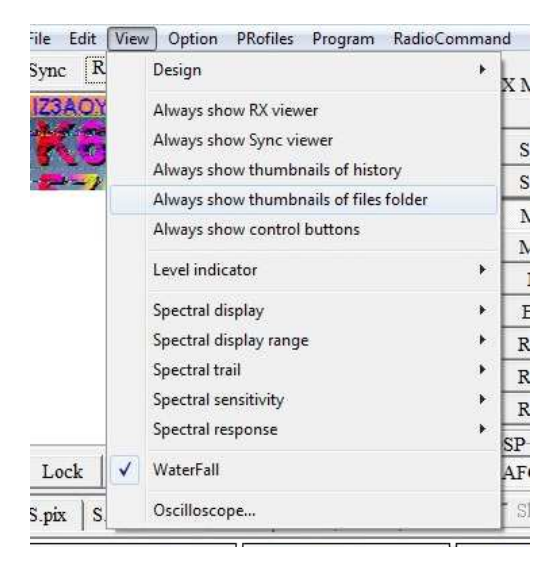

From that displayed folder click on the file folder icon in the upper left corner. Assuming you want to display those newly stored pictures, simply click Open.

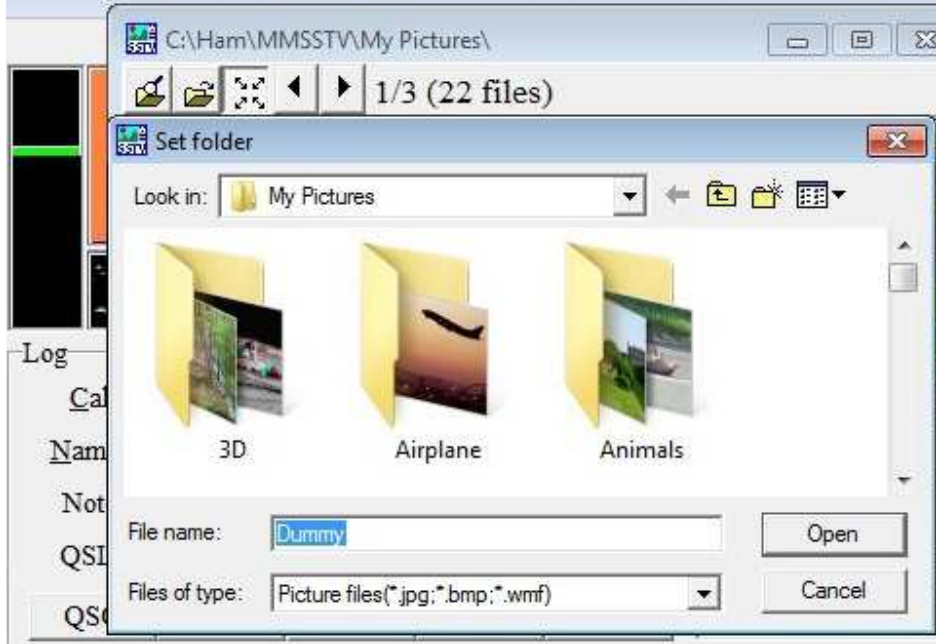

I like to size this as a 2 row/5 column folder and place it just above my MMSSTV log, since I don't look at the received waterfall very often.

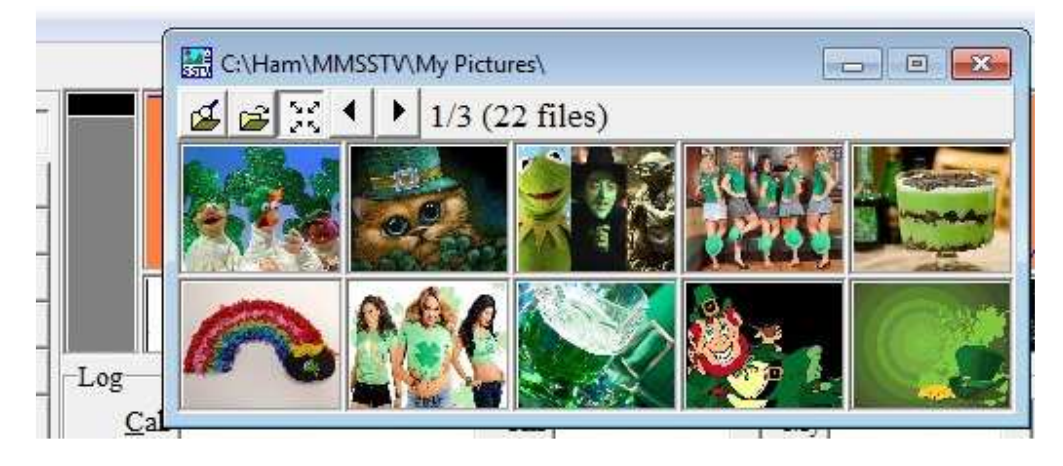

Now I know you are excited to begin using your new pictures, but be sure to do another 'safe removal' of the flash drive from this computer before pulling it out of the USB socket!

Larry WB9KMW